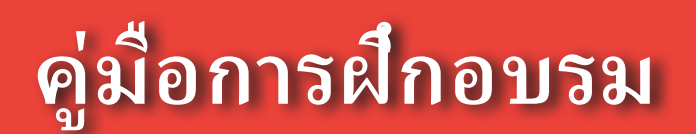

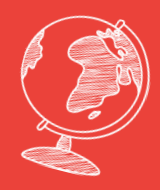

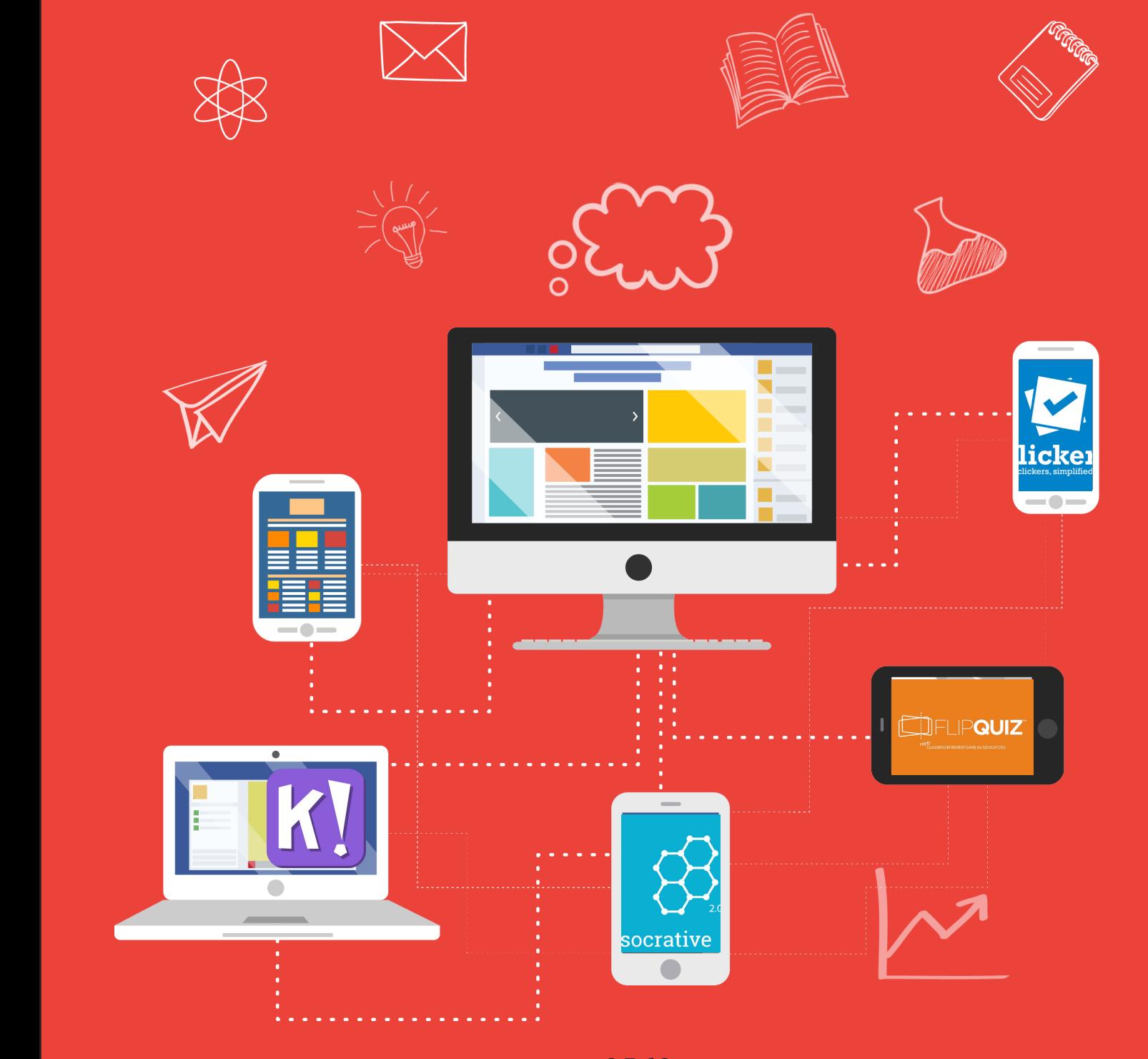

**สำ�นักเทคโนโลยีการศึกษา มหาวิทยาลัยสุโขทัยธรรมาธิราช 2560 มหาวิทยาลัยสุโขทัยธรรมาธิราช**

 อาจารย์ดร.สุชาติแสนพิช **หัวหน้าโครงการ**

**คณะทำงาน**

 ผู้ช่วยศาสตราจารย์อภิญญา สนกนก ผู้ช่วยศาสตราจารย์ดร. เขมณัฏฐ์มิ่งศิริธรรม อาจารย์ดร.พัฒนา ศิริกุลพิพัฒน์ อาจารย์พิสิษฐ์ณัฎประเสริฐ

**2560 มหาวิทยาลัยสุโขทัยธรรมาธิราช**

#### **คำ นำ**

2 3 จัดการเรียนการสอนทั งกระบวนการ เทคนิคการสอนเป็นความสามารถที่ พึงมีของครูอาจารย์หรือบุคลากรทางการศึกษาที่ ทำ หน้าที่ สอน เพราะถือเป็นทักษะขั้นพื้นฐานที่สำคัญของครูอาจารย์ที่จะใช้กลวิธีเทคนิคต่างๆที่ใช้เสริมกระบวนการสอน ้ หรือการกระทำต่างๆในการสอนให้มีคุณภาพและประสิทธิภาพเพิ่มขึ้น โดยกระบวนการสอนที่นำมาใช้มีส่วน ี<br>;<br>; ช่วยส่งเสริมกระบวนการเรียนรู้ของผู้เรียนให้มีการเรียนรู้ที่ มีประสิทธิภาพ ครูจึงต้องมีความรู้และ ทักษะที่สำคัญหลายประการนอกเหนือจากความรู้ในเนื้อหาวิชานั้นแล้ว เทคนิคการสอนถือเป็นหัวใจสำคัญ **่ ่** ของความสำเร็จในการจัดการเรียนการสอนที่มีคุณภาพ การนำเทคโนโลยีการศึกษามาใช้เพื่อช่วยในการจัดการ เรียนการสอนใด้รับการพัฒนาและนำมาใช้อย่างแพร่หลายทั้งแนวคิด ทฤษฎี หลักการ รวมไปถึงเครื่องมือ และสื่อการศึกษา โดยเฉพาะอย่างยิ่งการนำเทคโนโลยี Mobile Application เพื่อการจัดการเรียนการสอน ซึ่งมี การพัฒนาแอปพลิเคชันที่ มีประสิทธิภาพและมีประโยชน์ในการจัดการเรียนการสอนครอบคลุมกระบวนการ **่** 

 คณะผู้ดำ เนินโครงการเล็งเห็นว่าการประยุกต์ใช้กลุ่มเครื่ องมือ Education Application เพื่ อการเรียนการ สอนโดยใช้เครื่องมือที่หลากหลายจะช่วยให้ครู อาจารย์ของไทยมีทักษะการใช้งานเครื่องมือเพื่อการสอนอย่าง มีประสิทธิภาพ มีทักษะการสอน เร้าความสนใจของผู้เรียน สามารถตอบสนองความต้องการของผู้เรียนได้เป็น อย่างดีจะส่งผลให้ครูอาจารย์มีเทคนิคการสอนใหม่ๆ ผ่านการใช้เครื่ องมือในกลุ่ม Education Applicationและ ผู้เรียนเกิดกระบวนการเรียนรู้ที่ มีประสิทธิภาพ

> ดร.สุชาติแสนพิช **หัวหน้าโครงการฯ**

# **สารบัญ**

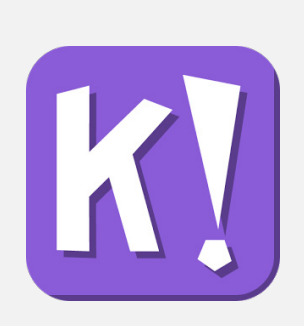

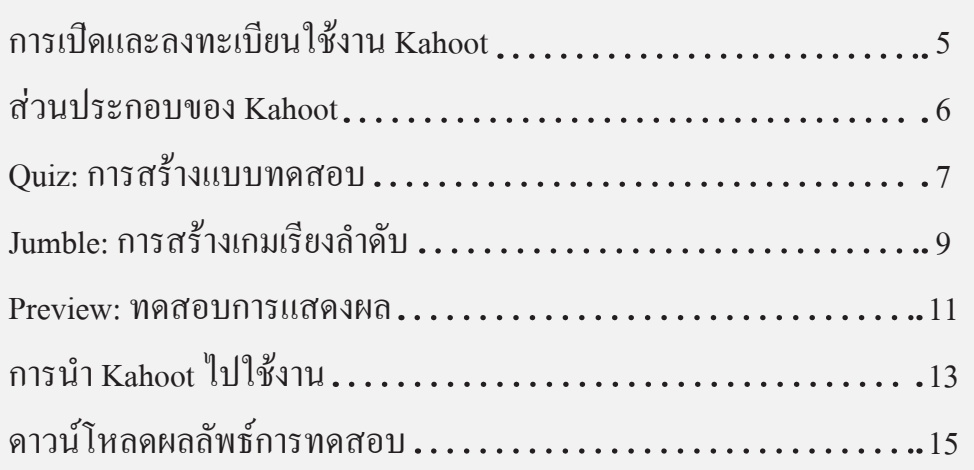

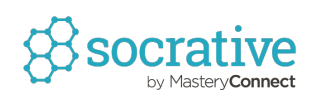

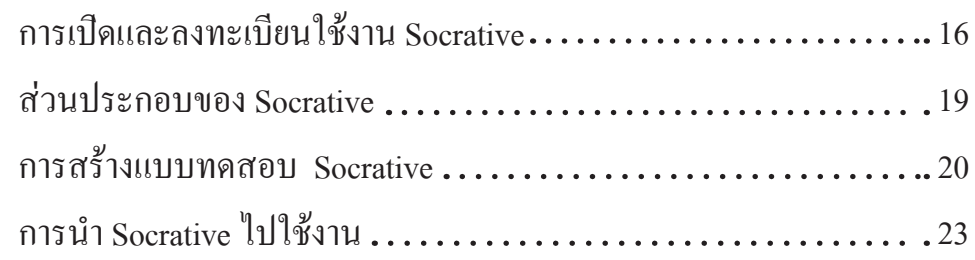

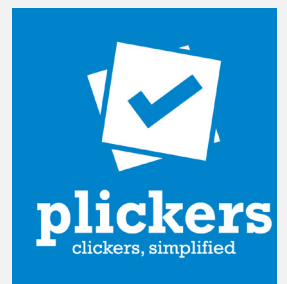

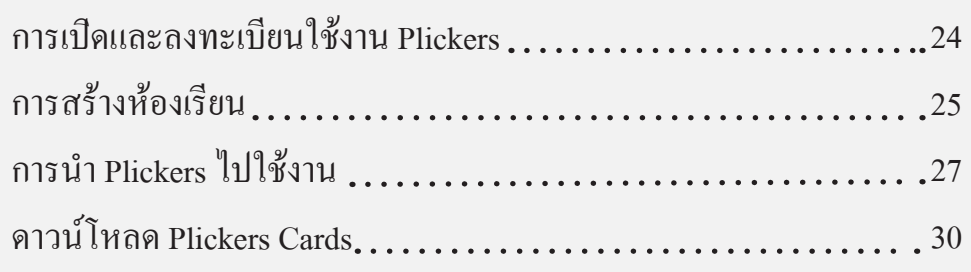

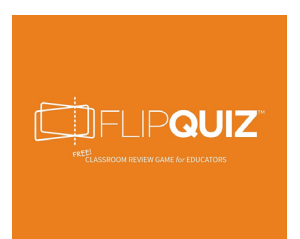

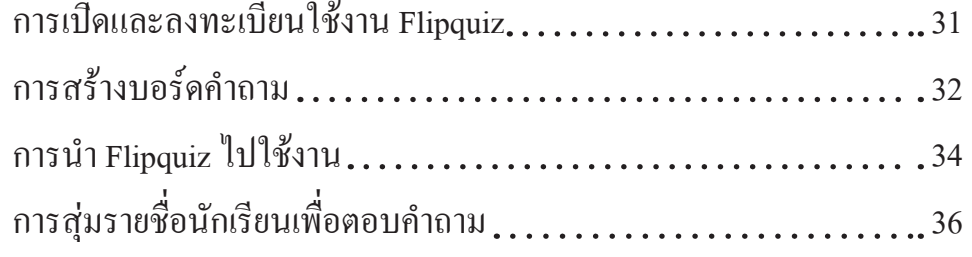

#### **สำ�นักเทคโนโลยีการศึกษา มหาวิทยาลัยสุโขทัยธรรมาธิราช**

หน้า

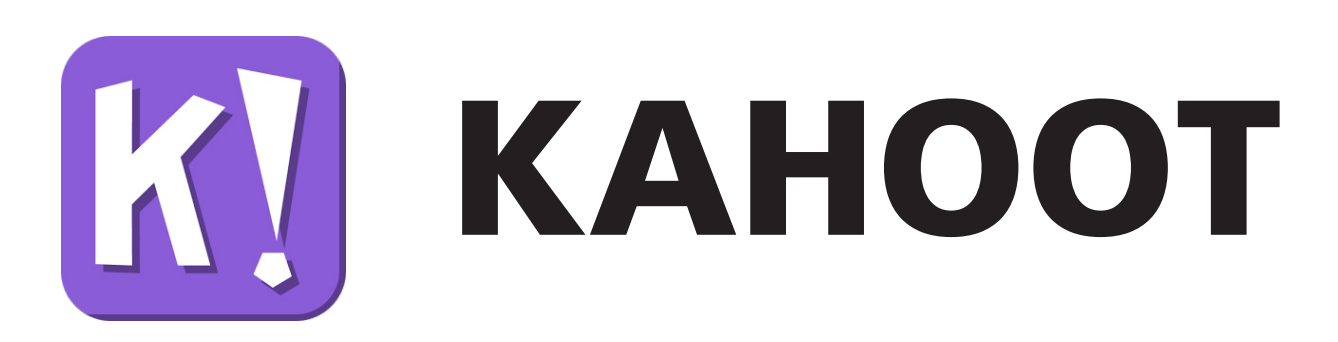

# **การเปิดและลงทะเบียนใช้งาน Kahoot**

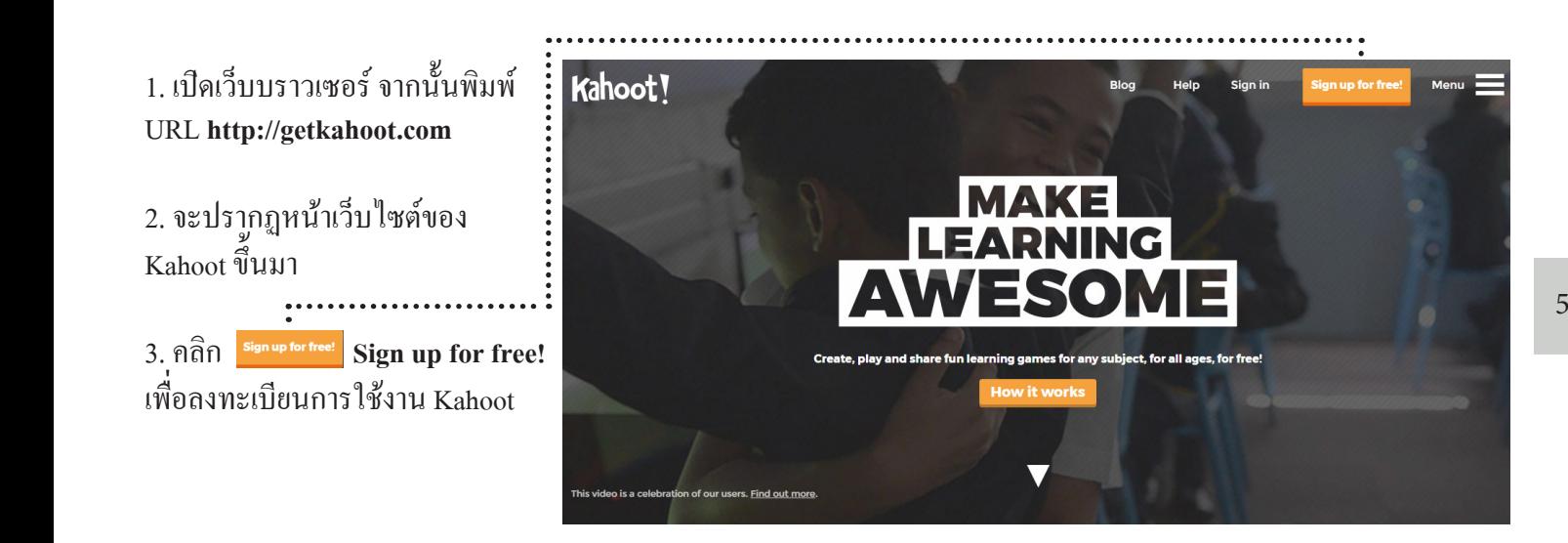

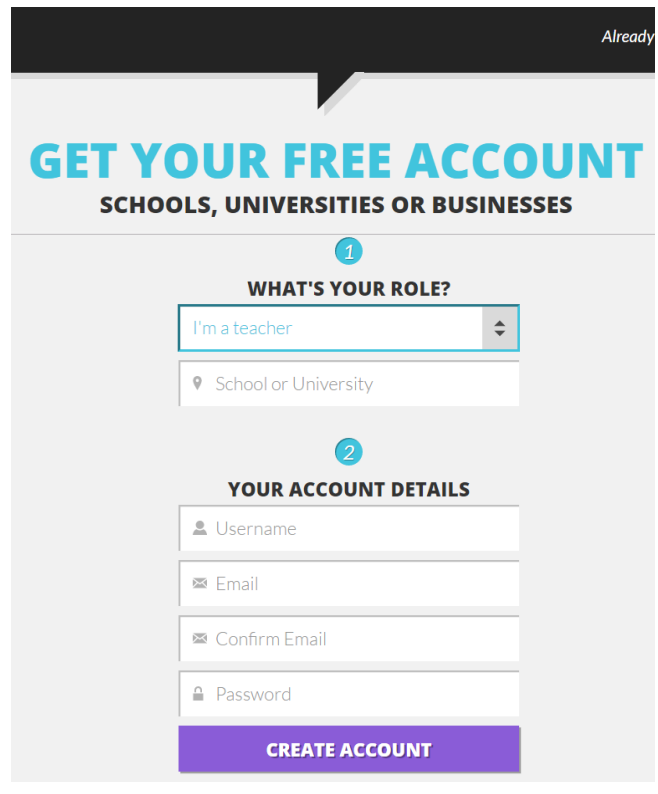

#### **การลงทะเบียน**

 1. **What's Your Role?** คือการกำ หนดบทบาทของ ผู้ลงทะเบียน ในตัวอย่างเลือก**I'm a teacher**

 2.**School or University**คือการกำ หนดหน่วยงาน ของผู้ลงทะเบียน

- 3. **Username**กำ หนดชื่ อผู้ใช้งาน
- 4. **Email** กำหนดอีเมลที่ใช้งาน
- 5. **Confirm Email** ยืนยันอีเมลที่ ใช้งานอีกครั้ ง
	- 6. **Password** กำ หนดรหัสผ่านการใช้งาน Kahoot

## **ส่วนประกอบของ Kahoot**

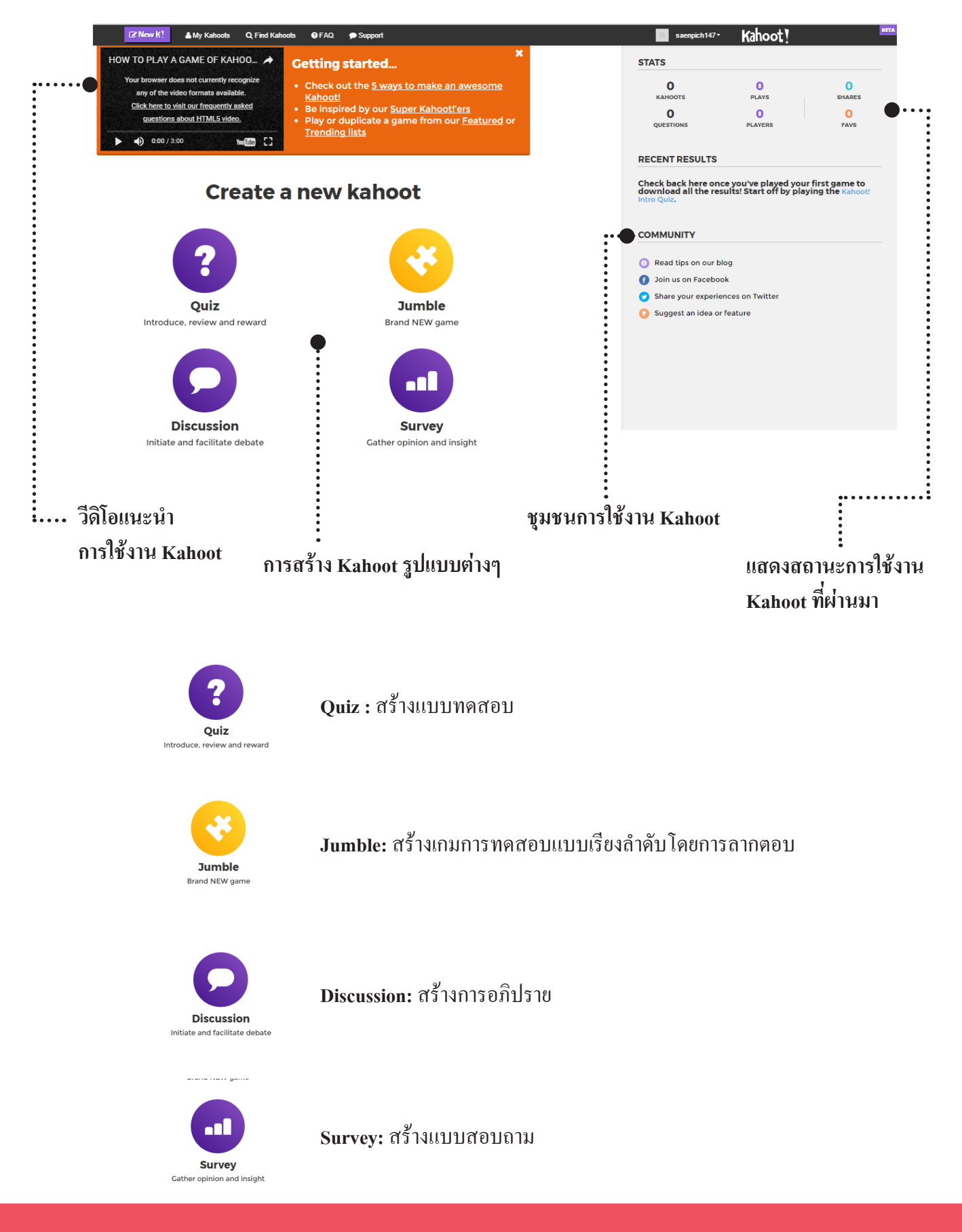

6

#### **Quiz: การสร้างแบบทดสอบ**

![](_page_6_Figure_2.jpeg)

udience (required)  $\overline{\mathbf{v}}$ School Ļ

Add question

Ok, go

Add image

or drag & drop

Audience (required)

Please select

## **Quiz: การสร้างแบบทดสอบ**

7. เมื่ อคลิก **Add question** จะปรากฏหน้าต่าง การสร้างข้อคำถามขึ้ นมา ประกอบด้วย

**Question:** คำถาม

 **Time limit:** กำ หนดระยะเวลาการตอบคำถาม

**Award points:**การให้คะแนน

 **Media:**การเพิ่ มสื่ อประกอบคำถาม

 **Answer:** กำ หนดตัวเลือก(โดยตัวเลือกใดถูก ต้อง ให้คลิกเครื่องหมายด้านหลังตัวเลือกนั้นเป็น เครื่ องหมายถูกสีเขียว)

**Credit resources:** แหล่งอ้างอิงข้อมูล

8. สร้างข้อคำถามเสร็จแล้วคลิก **Next**

![](_page_7_Picture_231.jpeg)

 $\rm\,Tips:$  การพิมพ์ข้อความในช่องคำถามและตัวเลือกจะมีการกำหนด จำ นวนตัวอักษรในการพิมพ์โดยจะแสดงจำ นวนตัวอักษรที่ สามารถ พิมพ์ได้ไว้ด้านท้ายของกล่องข้อความ

![](_page_7_Picture_12.jpeg)

# **Jumble: การสร้างเกมเรียงลำ ดับ**

ปีที่ 3  $\oplus$  Everyone

**Jumble Creator** 

![](_page_8_Picture_133.jpeg)

. . . . .

6. สร้างข้อคำถามในเกมโดยคลิกที่ **Add question**

**Add Jumble Question** 

# **Jumble: การสร้างเกมเรียงลำ ดับ**

7. เมื่ อคลิก **Add question** จะปรากฏหน้าต่าง การสร้างข้อคำถามขึ้ นมา ประกอบด้วย

**Question:** คำถาม

 **Time limit:** กำ หนดระยะเวลาการตอบคำถาม

**Award points:**การให้คะแนน

 **Media:**การเพิ่ มสื่ อประกอบคำถาม

 **Answer:** กำ หนดตัวเลือกโดยเรียงลำ ดับคำ ตอบ ที่ ถูกต้องก่อนหลังในช่อง Answer1-4

**Credit resources:** แหล่งอ้างอิงข้อมูล

#### 8. สร้างข้อคำถามเสร็จแล้วคลิก **Next**

![](_page_9_Picture_213.jpeg)

![](_page_9_Picture_11.jpeg)

#### **Preview: ทดสอบการแสดงผล** Kahoot! 1.คลิก **Edit** เพื่ อทำการแก้ไขแบบทดสอบ **JUMBLÉ**  $\alpha$ Search  $\alpha$ 2.จะปรากฏหน้าแบบทดสอบที่ เราเลือก  $\overline{\mathbf{x}}$  Exit **K!** Jumble ขึ้ นมา **Decription** แบบทดสอบหลังเรียนเรื่องระบบสริยะจักรวาล  $\bullet$ 3.คลิก **Save**  ้เป็นการทดสอบความจำและความเข้าใจเกี่ยวกับระบบสริยะจักรวาลระดับชั้นประถมศึกษาปีที่ 3  $\frac{1}{100}$  Jumble Creator  $\frac{1}{100}$ 000  $605w$ จงเรียงลำดับดาวเคราะห์ที่อย่ใกล้ดวงอาทิตย่ O **Add Jumble Ouestion K! Finished** I'm done 4.จะปรากฎหน้าต่างแสดงสถานะการบันทึก เสร็จเรียบร้อยแล้ว **Saved and published!** 'แบบทดสอบหลังเรียนเรื่องระบบสุริยะจักรวาล'  $5.$  คลิ๊ก  $\bullet$  **Preview it** 1 question **Fdit it Play it** 6.จะปรากฏหน้าPreview ซึ่ งจะจำลองหน้าจอ Kahoot! ของครูและนักเรียน เพื่ อแสดงตัวอย่างของการ แบบทดสอบหลังเรียนเรื่องระบบสุริยะจักรวาล ทำแบบทดสอบ

7. หน้าจอของครูให้เลือกรูปแบบในการ ทดสอบ Classic หรือ Team mode

![](_page_10_Figure_3.jpeg)

#### **Preview: ทดสอบการแสดงผล**

![](_page_11_Picture_2.jpeg)

# **การนำ Kahoot ไปใช้งาน**

![](_page_12_Figure_2.jpeg)

![](_page_12_Picture_3.jpeg)

Join at kahoot.it

170185

Kahoot!

with Game PIN:

 $\blacktriangle$ 

1

**Player** 

2. เลือกรูปแบบการทำแบบทดสอบระหว่างแบบ **Classic**คือการทำแบบทดสอบเป็นรายบุคคลกับแบบ **Team mode** คือการทำแบบทดสอบแบบเป็นกลุ่ม

3. เมื่ อคลิกรูปแบบเกมแล้วโปรแกรมจะสร้าง Game  $\bullet$ PIN ของแบบทดสอบ เพื่ อให้นักเรียนใช้ในการทำ แบบทดสอบ **Start** 

**Naughty nicknames beware!** One click on your name and you're out of the 4. นักเรียนสามารถเข้าใช้งานโปรแกรมได้2วิธีคือ 4.1 ใช้งานผ่านเว็บไซต์ http://kahoot.it 4.2 ใช้งานผ่านแอปพลิเคชัน Kahoot

# **การนำ Kahoot ไปใช้งาน**

 $\bullet$ 

 $\blacksquare$ 

![](_page_13_Figure_2.jpeg)

![](_page_13_Figure_3.jpeg)

10. เมื่ อมีผู้ตอบครบทั้ งหมด แล้วหรือเวลาในการตอบ คำถามหมดจะปรากฏการ เฉลยคำ ตอบและสัดส่วนของ ผู้ตอบในแต่ละตัวเลือก

# **ดาวน์โหลดผลลัพธ์การทดสอบ**

1.คลิกที่ ชื่ อผู้ใช้มุมขวาบน จะปรากฏ เมนูเพิ่ มเติม เลือก **My Results**

![](_page_14_Picture_98.jpeg)

2.จะปรากฏหน้าต่าง **My Results**  แสดงผลลัพธ์การทดสอบที่ ใช้งาน ดาวน์โหลดบันทึกไว้ในเครื่ อง หรือ จะบันทึกไว้ใน **Google Drive** และยัง สามารถแบ่งบันผลลัพธ์การทดสอบได้ โดย**Share link** ได้อีกด้วย

![](_page_14_Picture_99.jpeg)

![](_page_15_Picture_1.jpeg)

# **การเปิดและลงทะเบียนใช้งาน Socrative**

 การสร้างและทำแบบทดสอบโดยใช้Socrative สามารถใช้งานได้2วิธีคือ

- 1. ใช้งานผ่านเว็บไซต์ https://www.socrative.com/ จากนั้น Login เป็นครูผู้สร้างแบบทดสอบหรือนักเรียนผู้ทำแบบทดสอบ
- 2. ใช้งานผ่านแอปพลิเคชัน Socrative

2.1 ครูผู้สร้างแบบทดสอบจะใช้แอปพลิเคชัน Socrative for Teacher

![](_page_15_Picture_7.jpeg)

![](_page_15_Picture_8.jpeg)

# **การเปิดและลงทะเบียนใช้งาน Socrative**

![](_page_16_Picture_179.jpeg)

# **การเปิดและลงทะเบียนใช้งาน Socrative**

![](_page_17_Figure_2.jpeg)

12. เมื่ อลงทะเบียนสำ เร็จแล้ว จะปรากฏหน้าต่างการทำงานดังภาพ

![](_page_17_Picture_4.jpeg)

#### **ส่วนประกอบของ Socrative**

![](_page_18_Figure_2.jpeg)

# **การสร้างแบบทดสอบ Socrative**

![](_page_19_Picture_142.jpeg)

**สำ�นักเทคโนโลยีการศึกษา มหาวิทยาลัยสุโขทัยธรรมาธิราช**

20

# **การสร้างแบบทดสอบ Socrative**

![](_page_20_Picture_143.jpeg)

# **การสร้างแบบทดสอบ Socrative**

![](_page_21_Picture_2.jpeg)

12. เมื่ อสร้างข้อคำถามของแบบทดสอบเสร็จแล้วให้ คลิก**Save & Exit** เพื่ อบันทึกแบบทดสอบ

# **การนำ Socrative ไปใช้งาน**

![](_page_21_Picture_141.jpeg)

# **การนำ Socrative ไปใช้งาน**

![](_page_22_Figure_2.jpeg)

![](_page_23_Picture_1.jpeg)

# **Plickers**

# **การเปิดและลงทะเบียนใช้งาน Plickers**

- 1.ลงทะเบียนใช้**Plickers**ได้ที่ เว็บไซต์ เปิดเว็บบราวเซอร์จากนั้ นพิมพ์URL **https://plickers.com**
- 2. จะปรากฏหน้าเว็บใซต์ของ plickers ขึ้นมา
- 3.คลิก**Sign up** เพื่ อลงทะเบียนใช้งาน โปรแกรม

![](_page_23_Picture_7.jpeg)

![](_page_23_Picture_137.jpeg)

6. เมื่ อลงทะเบียนเรียบร้อยแล้วจะปรากฏ หน้าต่างการทำงาน Plickers ขึ้นมา และ โปรแกรมจะสร้าง Demo Class เพื่ อศึกษา การใช้งาน

![](_page_23_Picture_138.jpeg)

# **การสร้างห้องเรียน**

![](_page_24_Figure_2.jpeg)

#### **เพิ มรายชื อนักเรียน ่**

![](_page_24_Picture_222.jpeg)

# **การสร้างห้องเรียน**

5.จะปรากฏรายชื่ อนักเรียนพร้อมกับหมาย เลขการ์ดกำกับรายชื่ อเพื่ อการนำไปใช้งาน

![](_page_25_Picture_96.jpeg)

26

# **การสร้างแบบทดสอบ Plickers**

![](_page_25_Picture_97.jpeg)

# **การนำ Plickers ไปใช้งาน**

1. เลือกเมนู **Library**จากนั้ นเลือกคำถามที่ ต้องการใช้งาน

2. ที่ ด้านล่างคำถาม คลิก **Add to Queue**  เพื่ อเพิ่ มคำถามเข้าไปในห้องเรียน

![](_page_26_Picture_4.jpeg)

![](_page_26_Picture_5.jpeg)

# **การนำ Plickers ไปใช้งาน**

![](_page_27_Figure_2.jpeg)

# **การนำ Plickers ไปใช้งาน**

![](_page_28_Picture_80.jpeg)

10. หน้าจอที่ นักเรียนจะเห็นผ่านทางหน้า จอคอมพิวเตอร์ของครูที่ ฉายออกทาง โปรเจคเตอร์

#### 11.การสแกนภาพการ์ดที่ นักเรียนถือเพื่ อ ตอบคำถามของคุณครู

![](_page_28_Picture_5.jpeg)

![](_page_28_Picture_6.jpeg)

12.โปรแกรมจะทำการสแกนคำ ตอบของ นักเรียนแต่ละคนเข้าสู่ระบบและตรวจ สอบคำ ตอบว่านักเรียนแต่ละคนตอบ ถูกต้องหรือไม่พร้อมกับแสดงเป็นภาพ แผนภูมิแท่งการตอบตัวเลือกแต่ละตัวของ นักเรียนทั้ งหมด

# **ดาวน์โหลด Plickers Cards**

![](_page_29_Picture_68.jpeg)

3. จะปรากฏการ์คที่เราคาวน์โหลดขึ้นมา ซึ่ งสามารถสั่ งพิมพ์ออกทางเครื่ องพิมพ์ และตัดแจกนักเรียนตามรายชื่ อและ หมายเลขที่ ระบุในระบบ

![](_page_29_Picture_4.jpeg)

## **การเปิดและลงทะเบียนใช้งาน Flipquiz**

![](_page_30_Figure_2.jpeg)

# **การเปิดและลงทะเบียนใช้งาน Flipquiz**

![](_page_31_Figure_2.jpeg)

# **การสร้างบอร์ดคำถาม**

![](_page_31_Picture_68.jpeg)

# **การสร้างบอร์ดคำถาม**

![](_page_32_Picture_114.jpeg)

**หมายเหตุ** 1.คำถามสูงสุดสามารถสร้างได้5ข้อต่อหมวดของคำถาม และควรเรียงลำ ดับความยากง่ายโดยโปรแกรมจะ กำ หนดคะแนนของแต่ละข้อมีคะแนนคือ100200300400และ500

2. หากเว้นหมวดและคำถามให้ว่างไว้ระบบจะตัดหมวดและคำถามข้อนั้ นทิ้ งไปไม่ให้แสดงในบอร์ด

# **การนำ Flipquiz ไปใช้งาน**

![](_page_33_Picture_2.jpeg)

# **การนำ Flipquiz ไปใช้งาน**

![](_page_34_Figure_2.jpeg)

#### **การสุ่มรายชื อนักเรียนเพื อตอบคำถาม ่**

![](_page_35_Picture_2.jpeg)

**สำ�นักเทคโนโลยีการศึกษา มหาวิทยาลัยสุโขทัยธรรมาธิราช**

RE-CHOOSE

![](_page_37_Picture_0.jpeg)